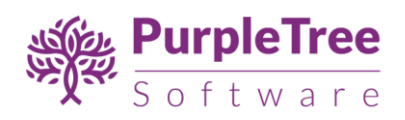

# ShopAmaze Theme for OpenCart 3.x User Guide

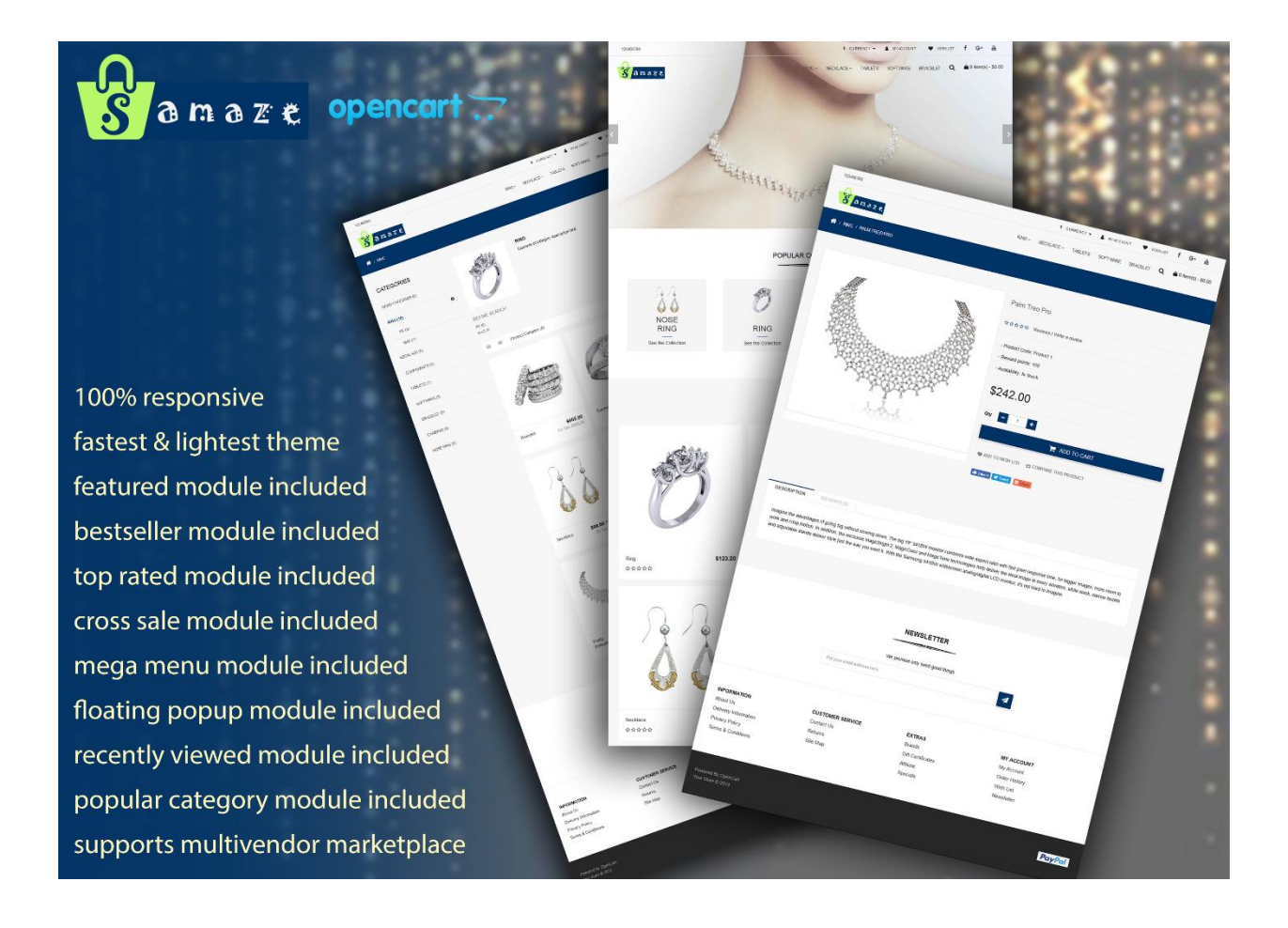

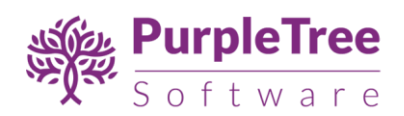

### Installation

*Before installation, make sure the OpenCart Extension Installer is correctly configured, especially for the FTP settings, including the FTP Root. See <http://docs.opencart.com/extension/installer/> for more details.*

1. Go to "Extensions->Installer".

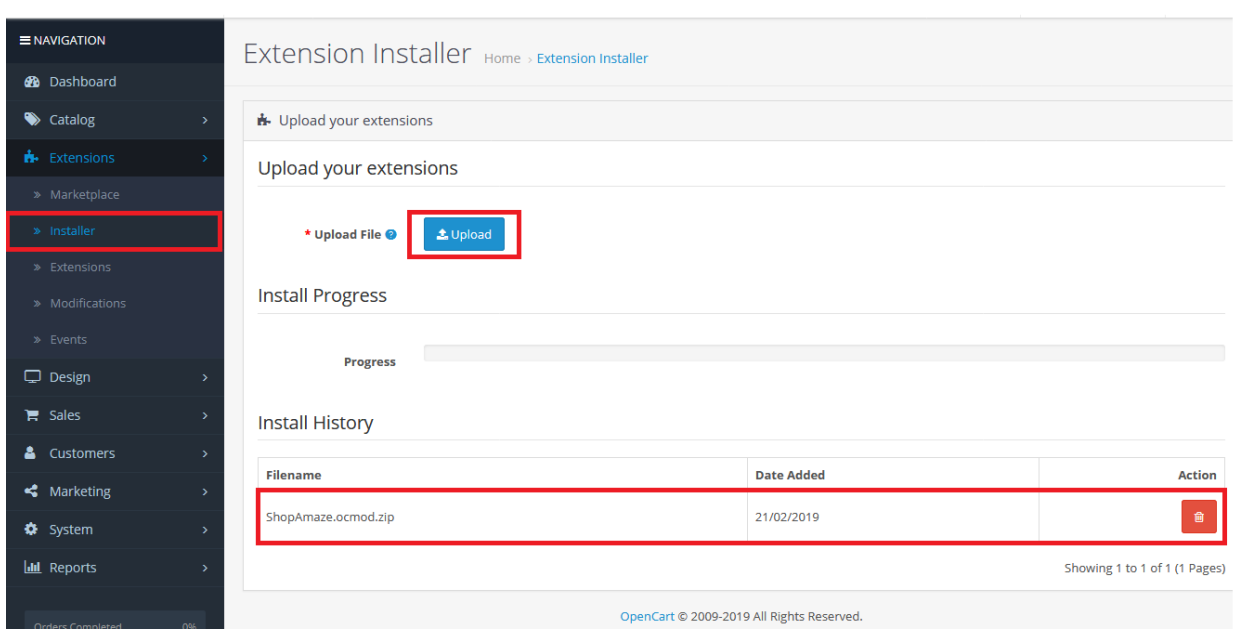

- 2. Click on 'upload' button and upload the zipped folder ShopAmaze.ocmod.zip'.
- 3. Go to "Extensions" -> "Modifications". You should see an entry for this "Purpletree

ShopAmaze Theme for opencart 3x".

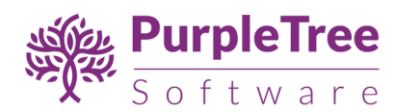

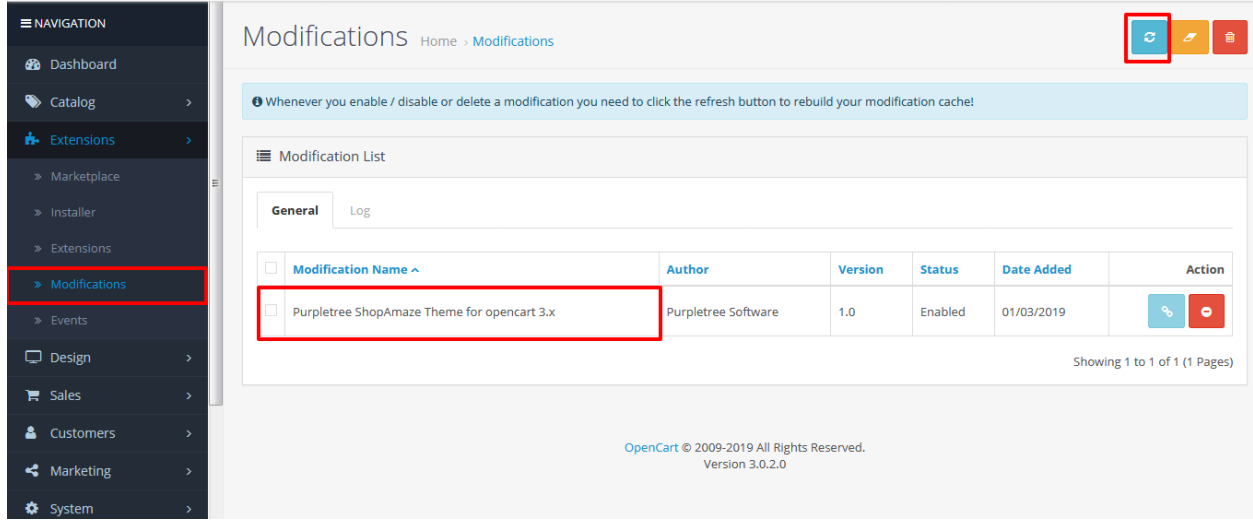

### 1. Now you need to delete cache from '/system/storage/cache' folder.

- 2. Click on 'Refresh' button on the upper right corner.
- 3. Now you have to give access permission to the admin. So go to 'System->Users->User Groups' and edit 'Admin' permissions.

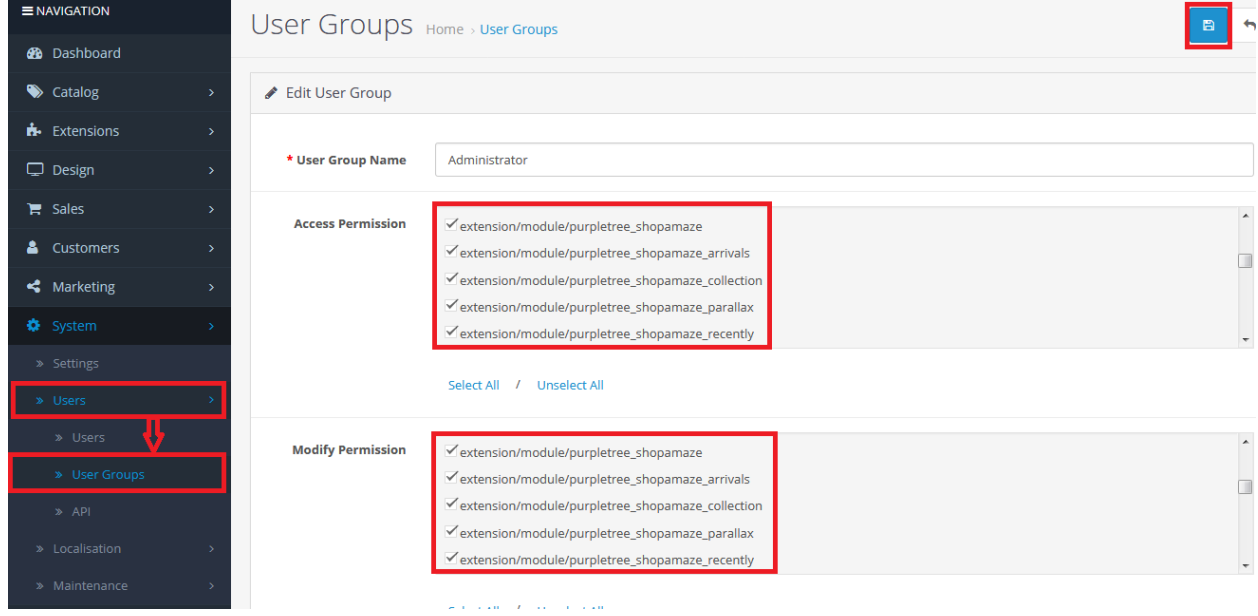

- 4. Give access permission to all the files/folders having prefix 'purpletree\_'.
- 5. Now go to 'Extensions->Extensions' and select 'Module'. You'll find a list of modules provided by purpletreeShopAmazetheme. Check for the '**Purpletree ShopAmaze Theme Settings'**.

List of modules inside theme :-

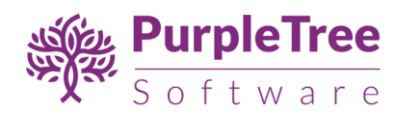

- **Purpletree ShopAmazeNew Arrivals**
- **Purpletree ShopAmazePopular Cotegories**
- **Purpletree ShopAmaze Parallax Block**
- **Purpletree ShopAmaze Recently View Products**
- **Purpletree ShopAmaze Top Rated Products**
- **Purpletree ShopAmaze Best Seller products**
- **Purpletree ShopAmaze Customer Bought**
- **Purpletree ShopAmaze Popup Modal**

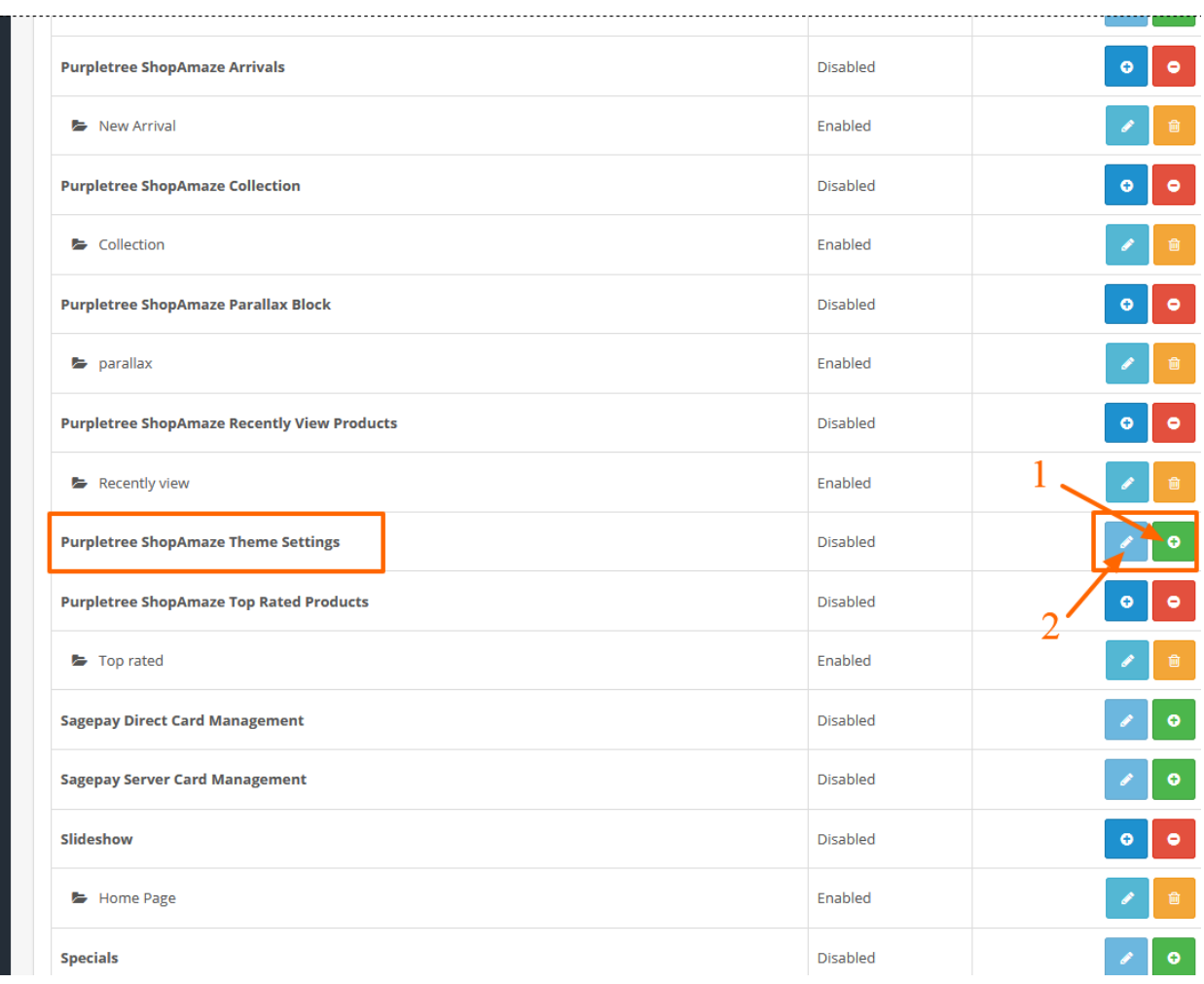

- On **Purpletree ShopAmazeNew Arrivals** module set height and width 500\*500.
- 6. Click on- 1. Green button to install the module and then on 2. Blue button to edit the module.

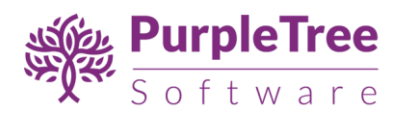

7. Click on "Get License" button. Enter License Key –This key is provided when you purchase the theme.

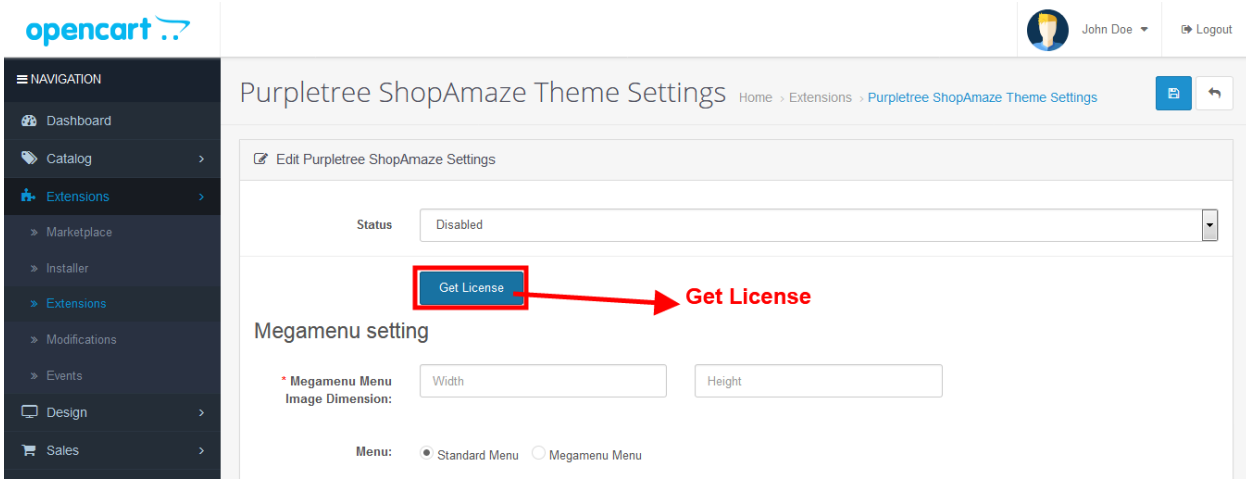

8. Enter your valid license key in the license key box > click to Ok button > Click to blue color save button. Now your theme license will be activated.

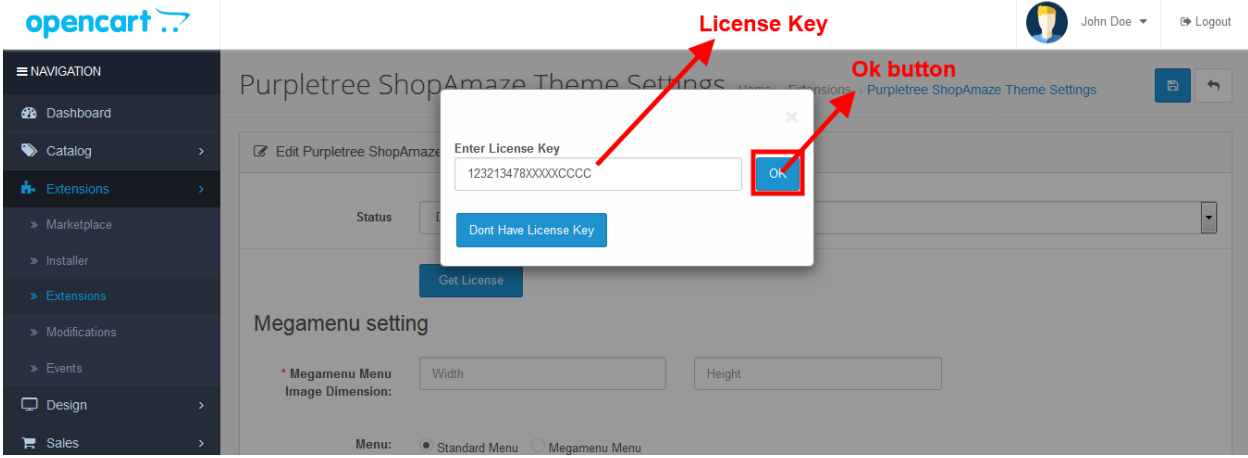

#### **Or**

Go to Admin >Extension >Extension >Purpletree ShopAmaze Theme Settings > Edit Module > Click on "Don't Have License key" button. Enter your Order ID which was generated when you placed an order for our extension and "Email ID". Click on Submit Button and your license key will be filled on License key field.

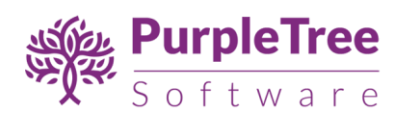

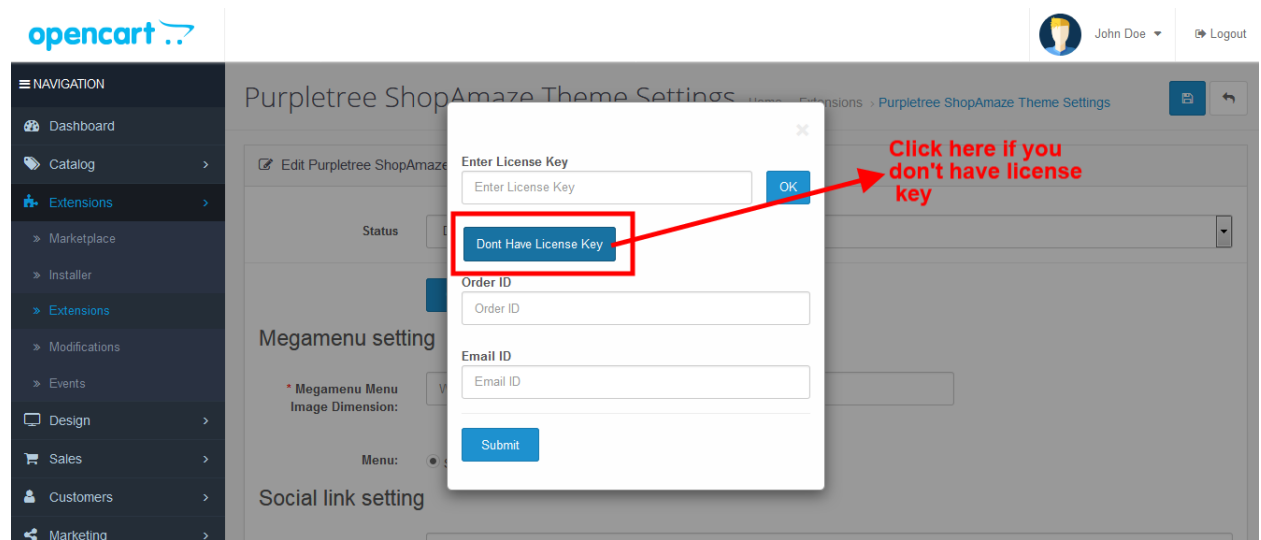

#### opencart .?

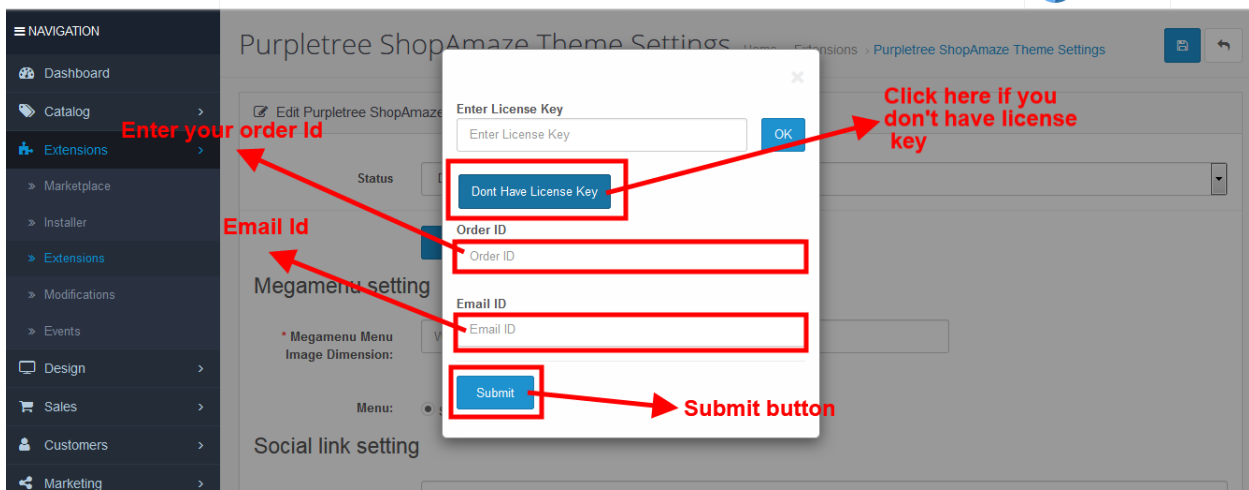

John Doe **+** Logout

Here, you can set the dropdown layout you want to show in store front.

After you done, click on 'save' button on the top right corner of the page.

- 9. You can use other modules by installing and editing them by setting status to enabled.
- 10. Now set your theme to 'ShopAmaze. Go to 'Extensions/Extensions', select 'theme' from dropdown and edit store you want to set the theme on.

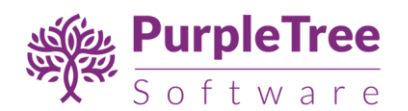

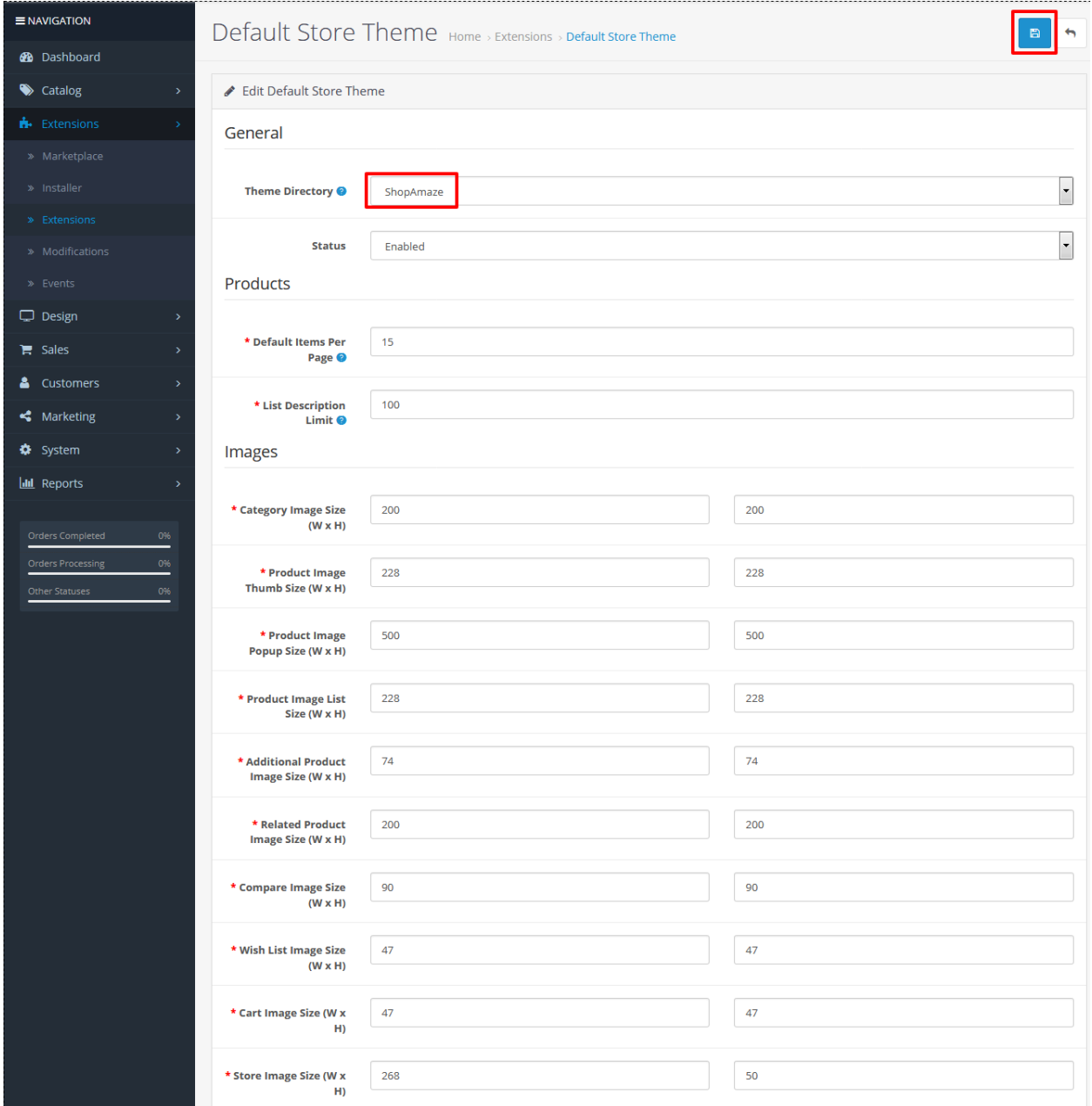

Select 'ShopAmaze'theme from dropdown. Recommended image dimensions are given in the above screenshot.

Click on the 'save' button when you are done editing.

11. Now set position of other modules on home.

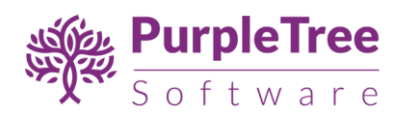

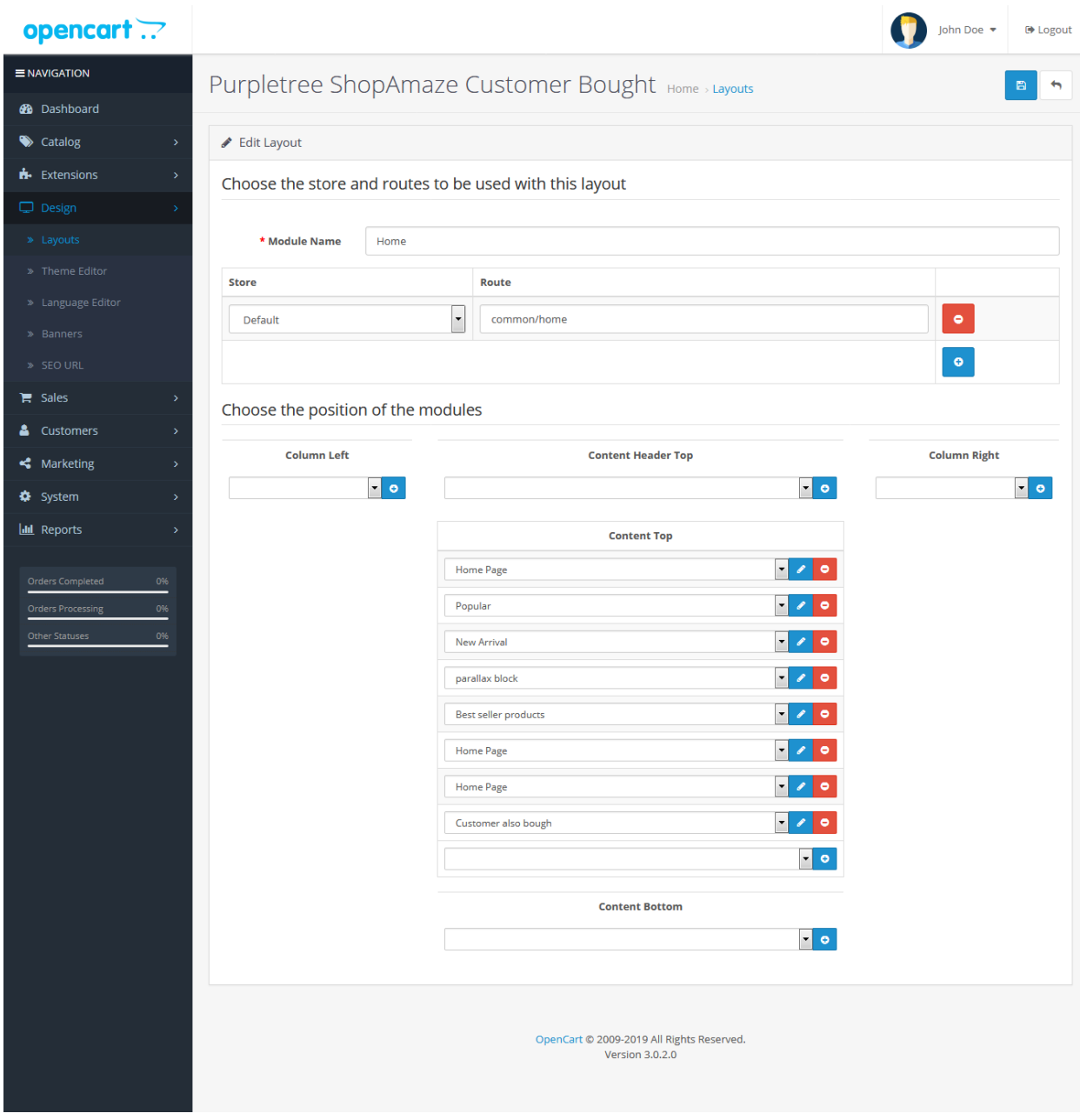

12. Now set position of other modules on category page.

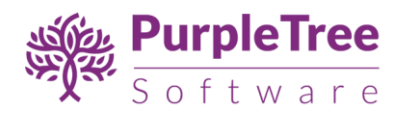

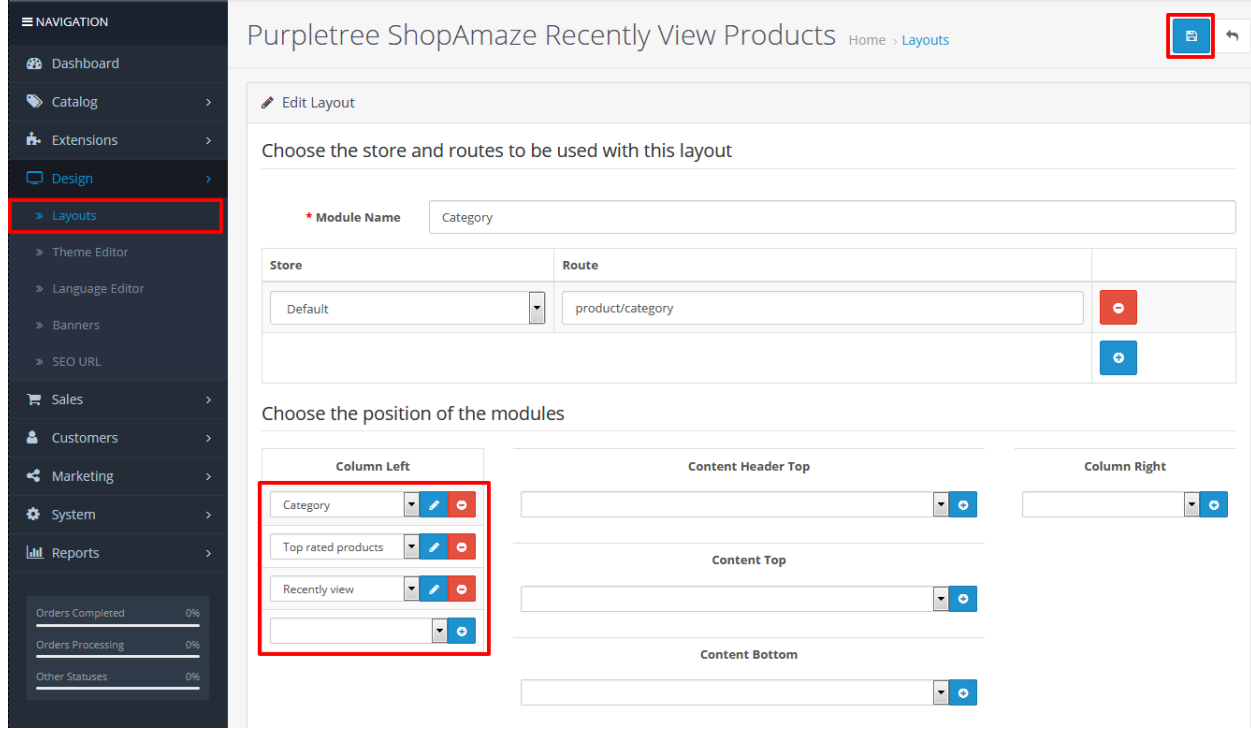

Now you can see changes in store front.

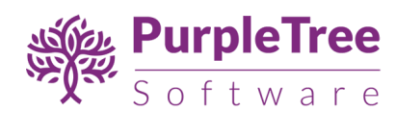

# Support

If you face any issue, please raise a ticket o[n https://helpdesk.purpletreesoftware.com](https://helpdesk.purpletreesoftware.com/) with

- Your order id
- Opencart admin login
- Cpanel or FTP credentials
- Detailed issue description
- Screenshots